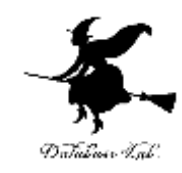

1

# ue-1. Unreal Engine 5.0 の インストール

# (Unreal Engine 5 入門)

[URL:https://www.kkaneko.jp/db/ue/index.html](https://www.kkaneko.jp/db/ue/index.html)

金子邦彦

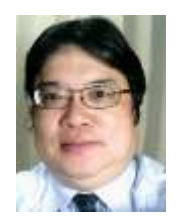

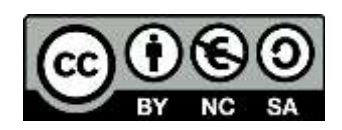

#### Unreal Engine

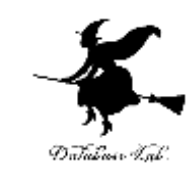

**Unreal Engine** は**3次元ゲームエンジン**

- **ビデオゲーム**の製作、**3次元メタバース**(仮想空間)、そ の他**3次元のアプリケーション**や**シミュレーション**の開発 に使用
- **充実した基本機能**
- **柔軟性とビジュアルな開発手法**(「**ブループリント**」のシ ステム)。プログラムのコーディングなしで、ゲームをビ ジュアルにスクリプティングできる

幅広く使用されている。

Fortnite、ファイナルファンタジーVII リメイクなどで使用

### Unreal Engine の主な機能

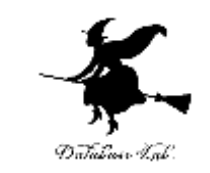

- **3次元コンピュータグラフィックスによる現実感の高いビジュアル性** 立体的なオブジェクトの表現、質感の再現、カメラワーク、光と影の 表現
- **物理シミュレーションによる現実世界の物理法則のシミュレーション** オブジェクトの衝突、落下、連結などの動き
- **3次元データのインポート** Blenderなどのデータのインポート
- **エフェクト** 視覚的なエフェクトの追加
- **VR機能** HMDの機能など
- **ブループリントによるスクリプティング** 種々のアクションや変化やゲーム性をビジュアルに記述

ユニークなキャラクタの作成、広大で多様な世界の構築、スクリプティ ングによる高いゲーム性を可能に 3

Unreal Engine のインストール手順概要

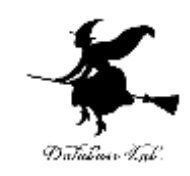

- **Epic Games アカウント**の取得
- **Epic Games Launcher (Epic ゲームズ・ランチャー)**の インストール
- **Epic Games Launcher (Epic ゲームズ・ランチャー)**を 用いて,**Epic Games を起動**
- **Epic Games** を用いて,**Unreal Engine 5** をインストール

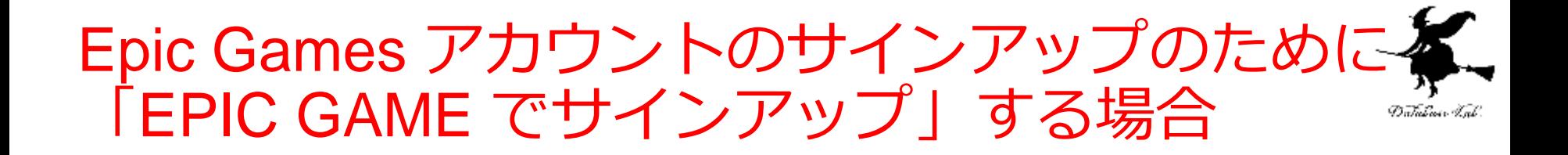

EPIC GAMES でサインアップする場合には,次の情報を登録する必要がある

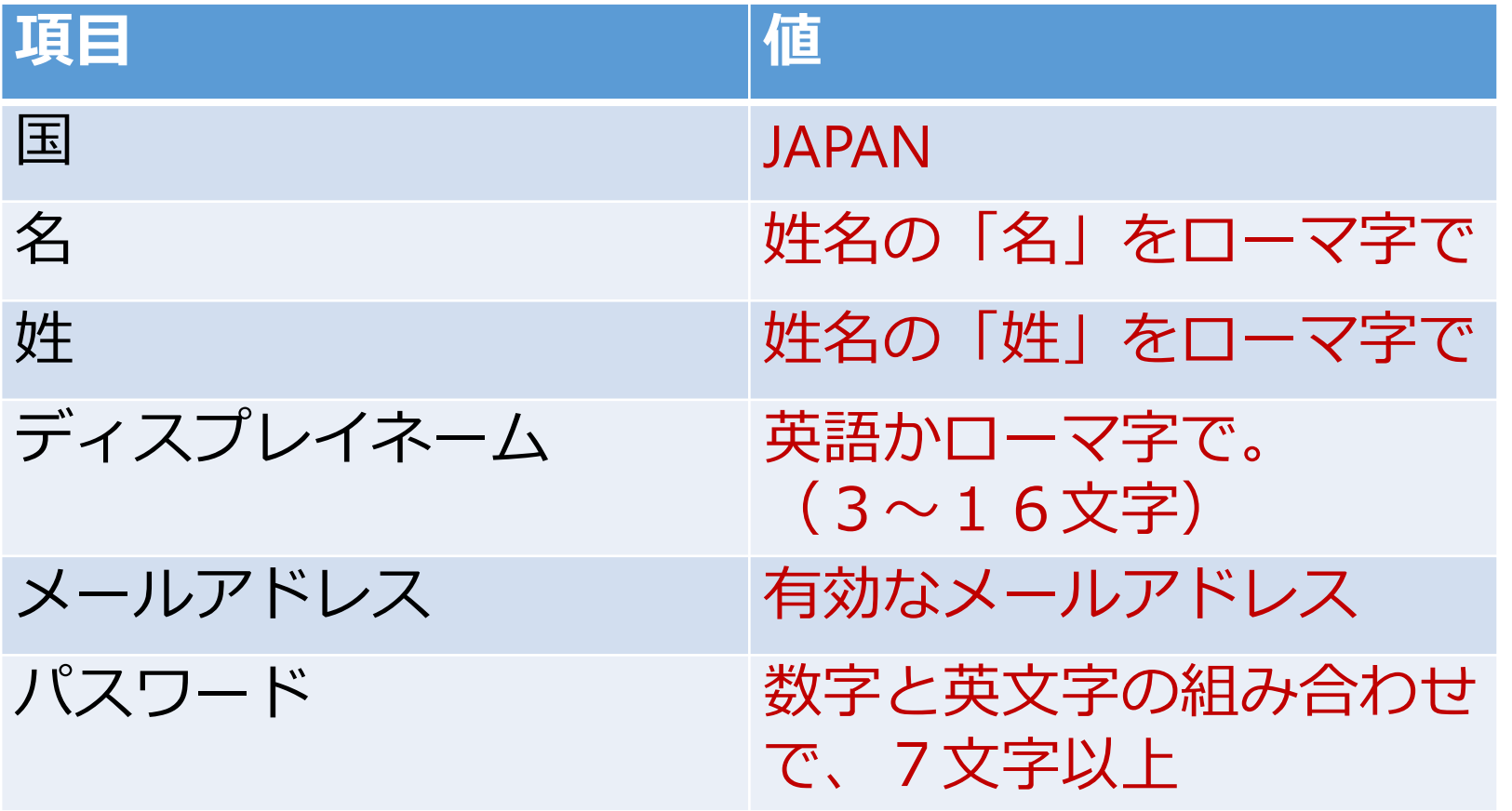

## ① Unreal Engine の Web ページを開き, 「ダウンロード」をクリック

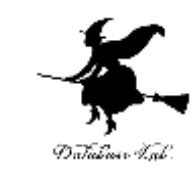

#### <https://www.unrealengine.com/ja/>

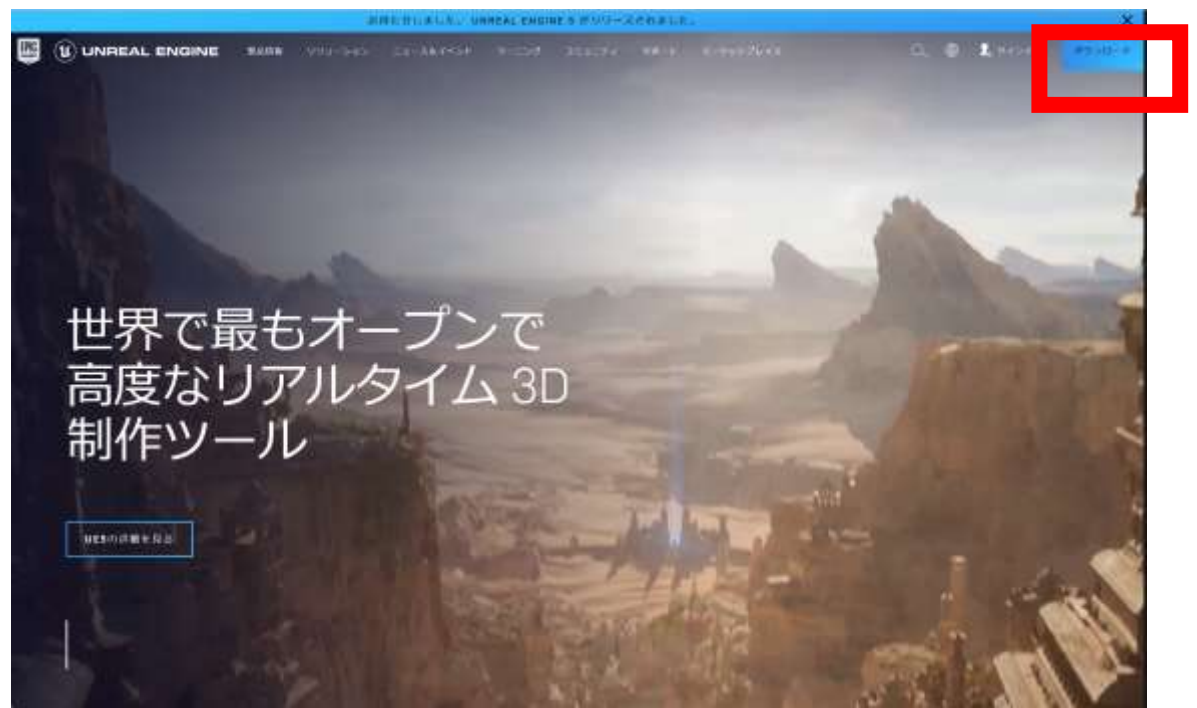

Webブラウザの設定によっては、「ダウンロード」が表示されない場合がある。その ときは、スクロールし、下の方の「UNREAL ENGINE」をダウンロード

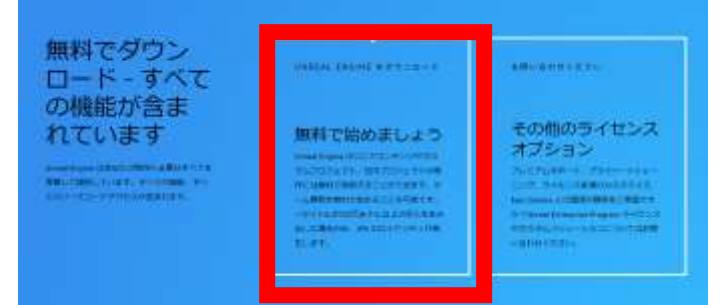

#### 「ランチャーダウンロード」をクリック し、Epic Games Launcher のダウンロード Dutulmes Text

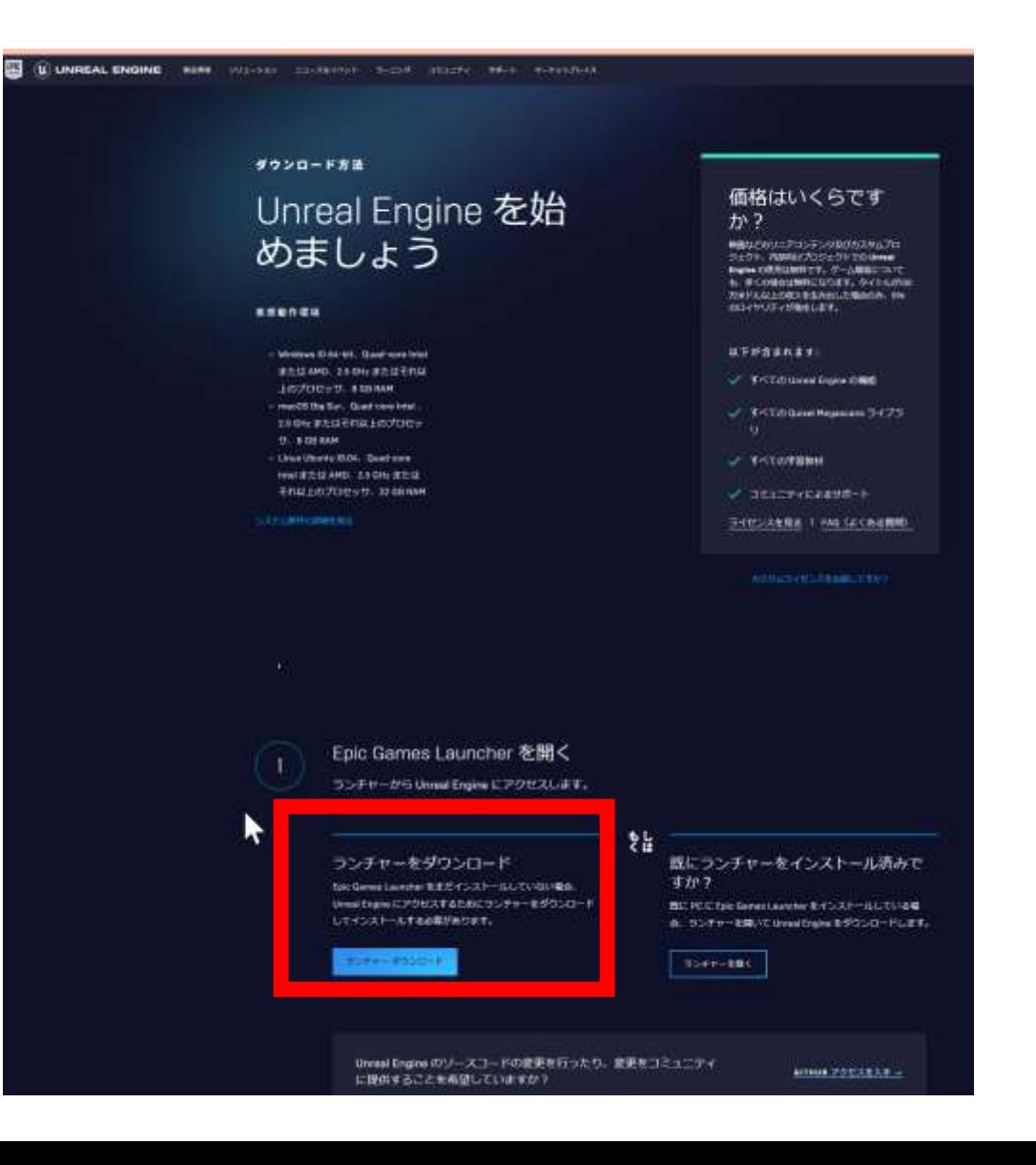

7

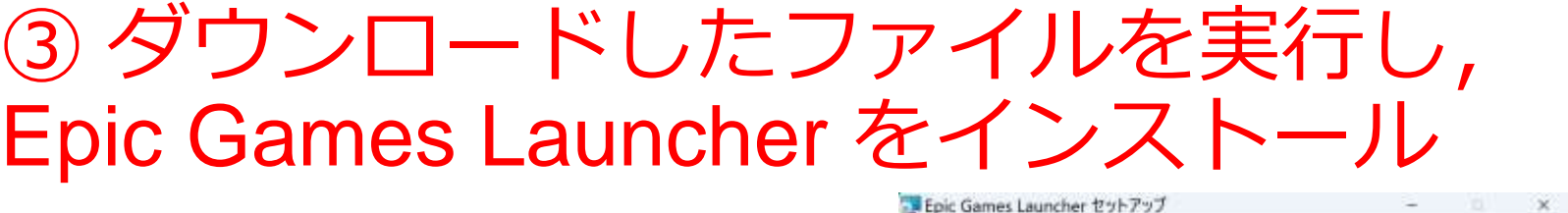

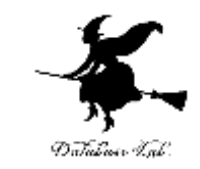

EPIC

キャンセル

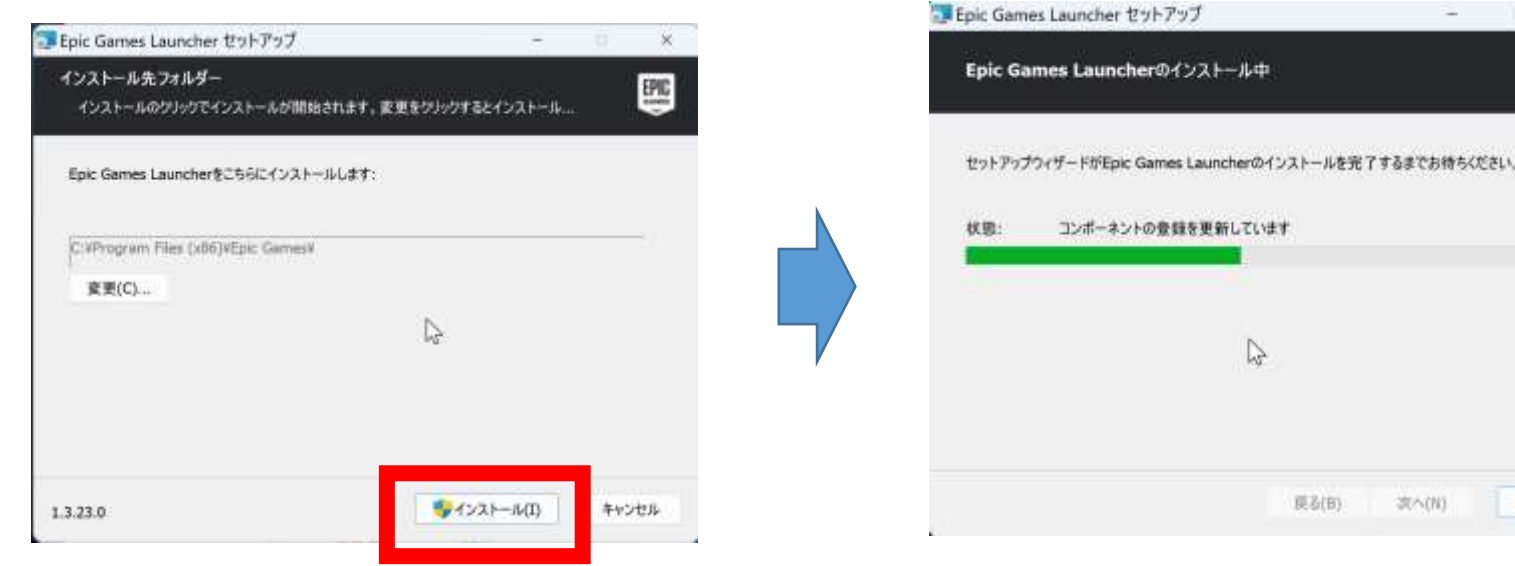

#### 「**インストール**」をクリック インストールが終わるのを待つ

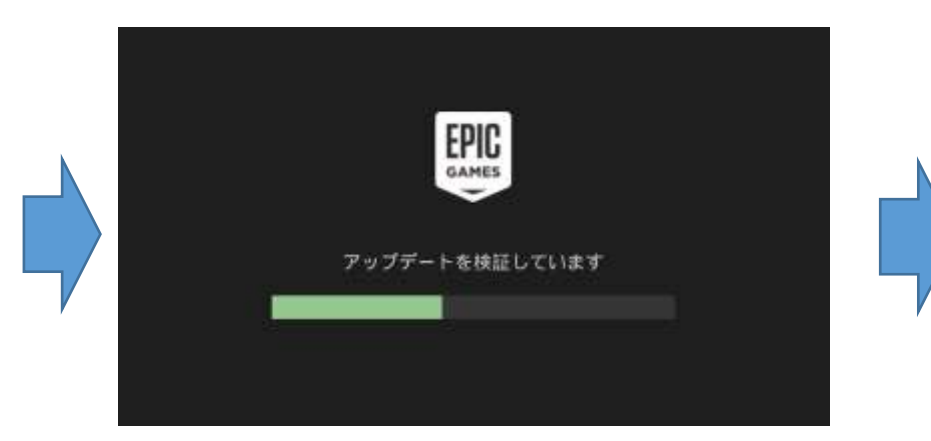

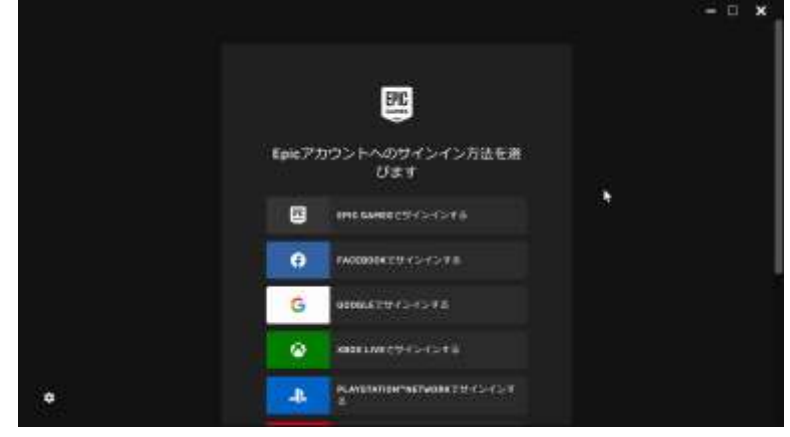

#### インストールが終わるのを待つ EPIC GAMES の新しい画面が開く 8

#### ④ Epic Games アカウントへのサインインの 方法の選択 Database Tab

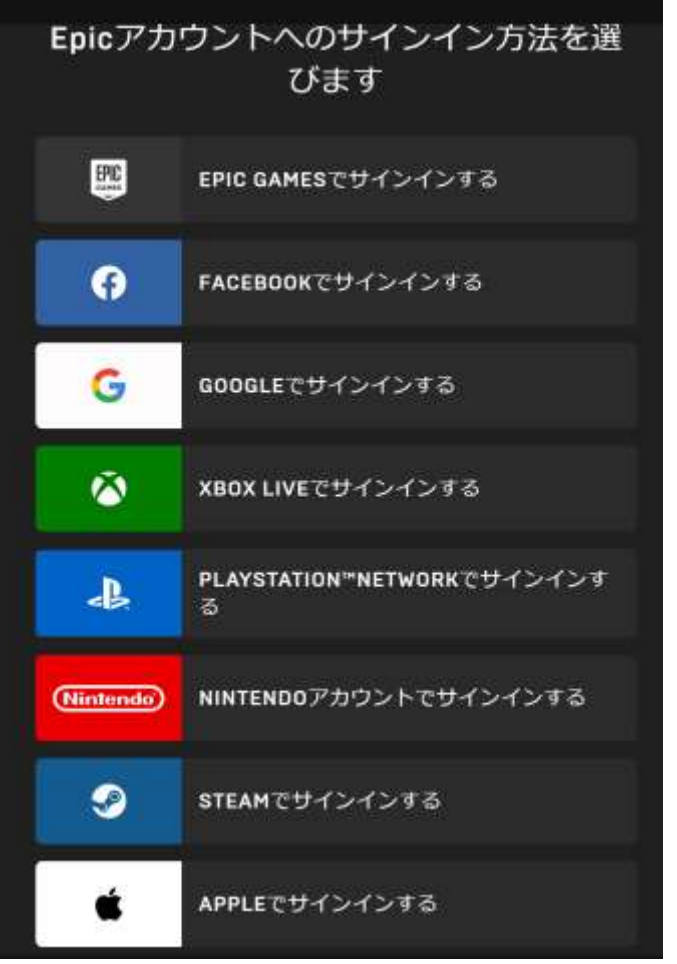

Epic Games アカウントでサインインするとき、 あるいは、 **Epic Games アカウントを取得したい** ときは、「**EPIC GAMESでサインインする**」を クリック

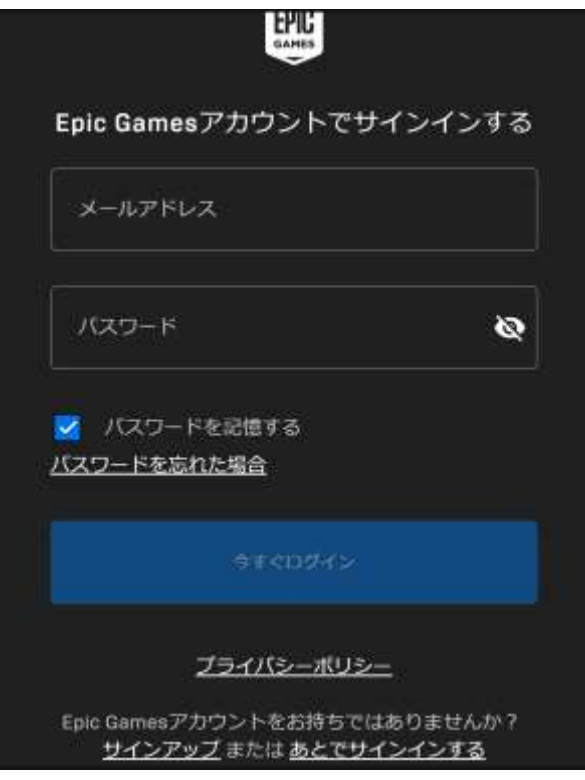

**「EPIC GAMES でサインインする」** を選んだ場合

9 **Epic Games アカウントを取得 したい**ときは、 「**サインアップ**」をクリック (次ページへ続く)

## Epic Games アカウントのサインアップ

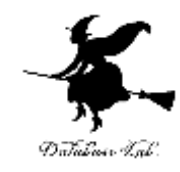

嚶

#### Epic Gamesアカウントでサインインする

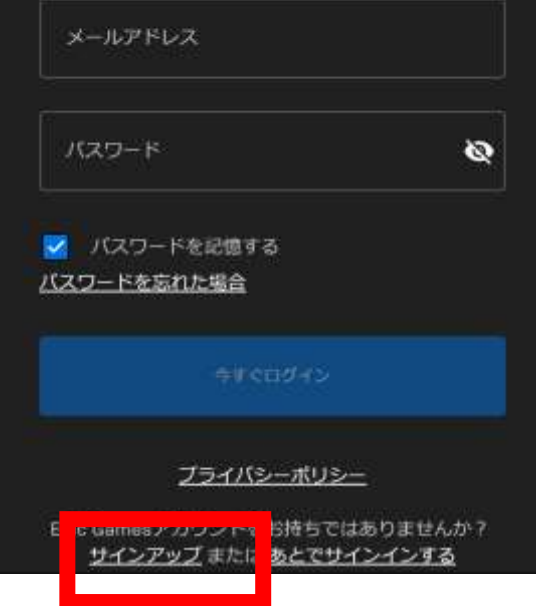

#### 「**サインアップ**」をクリック した場合

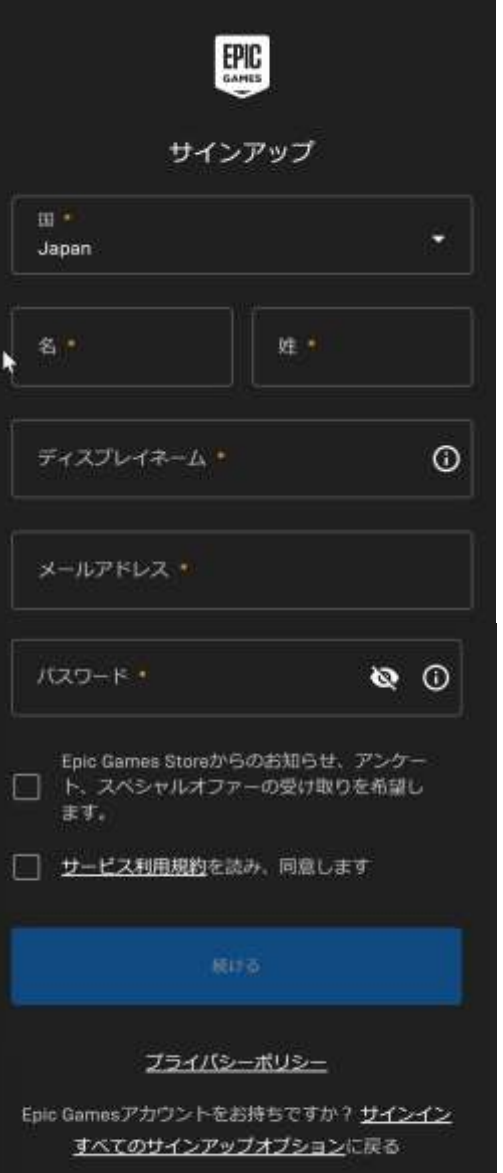

#### サインアップ のための画面が 出る

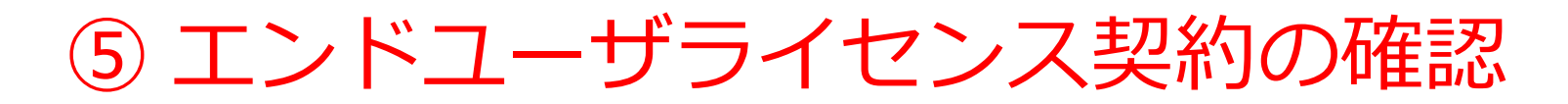

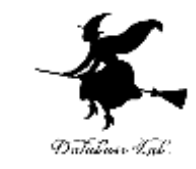

#### つぎのように標示される場合がある。必ず確認する. 同意できる場合のみ続行.

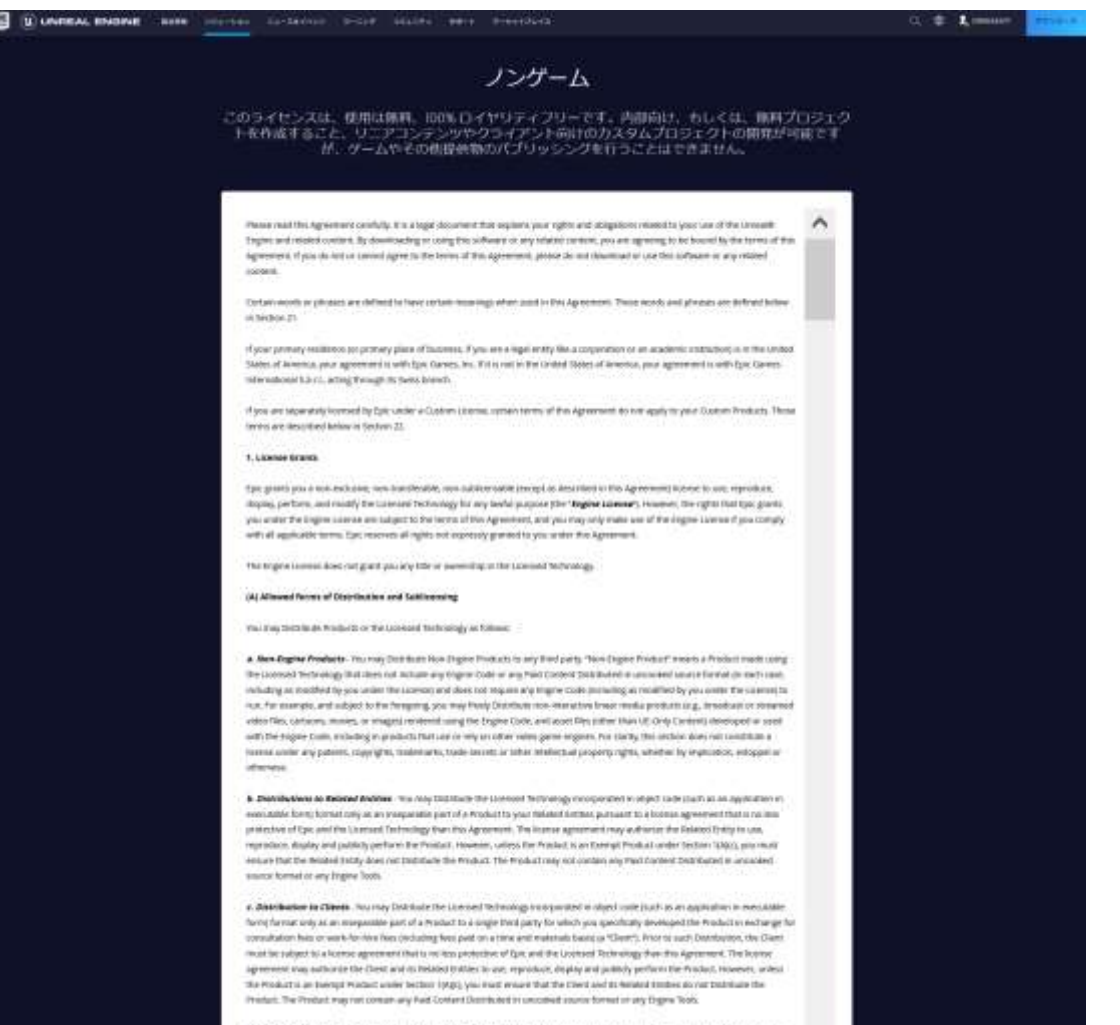

4: Distribution in Zeemal Preducts - You may this study the Licensed Yell mange incorporated in abyed core (such as an application) in executable formy former only as an masparages part of an Exempt Product to and users parsuments an elst visor teamer agreement that is this of Que and the Upstreet Vechnology than the Agreement. An "**Descript Fronket"** is any Product that it is not sold and not

### EPIC GAMES でのサインインでの 二段階認証

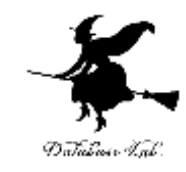

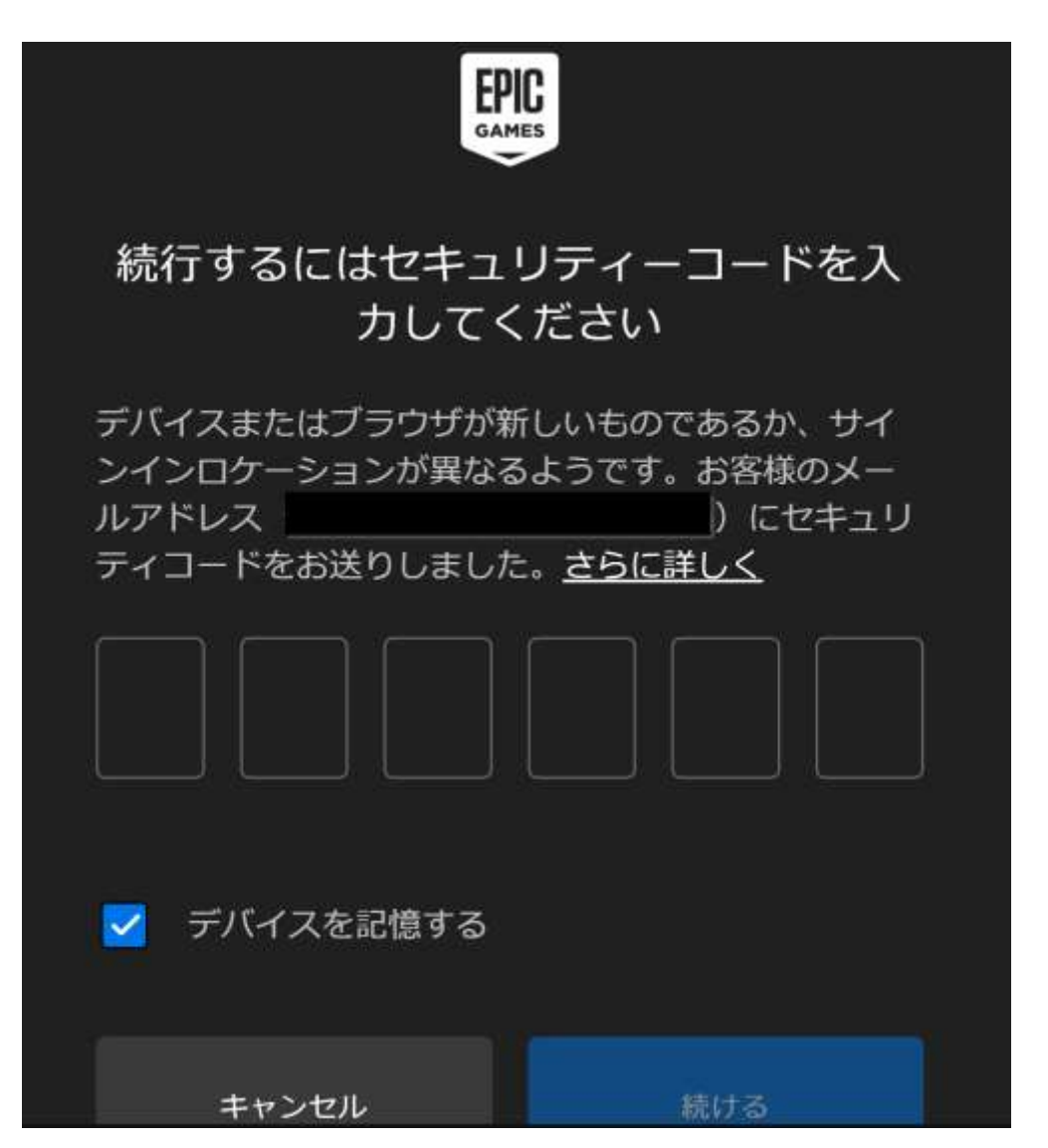

⑦ Epic Games Launcher の画面が開く

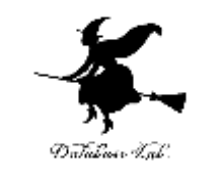

#### サインインが終了すると, Epic Games Launcher の 画面が変わる

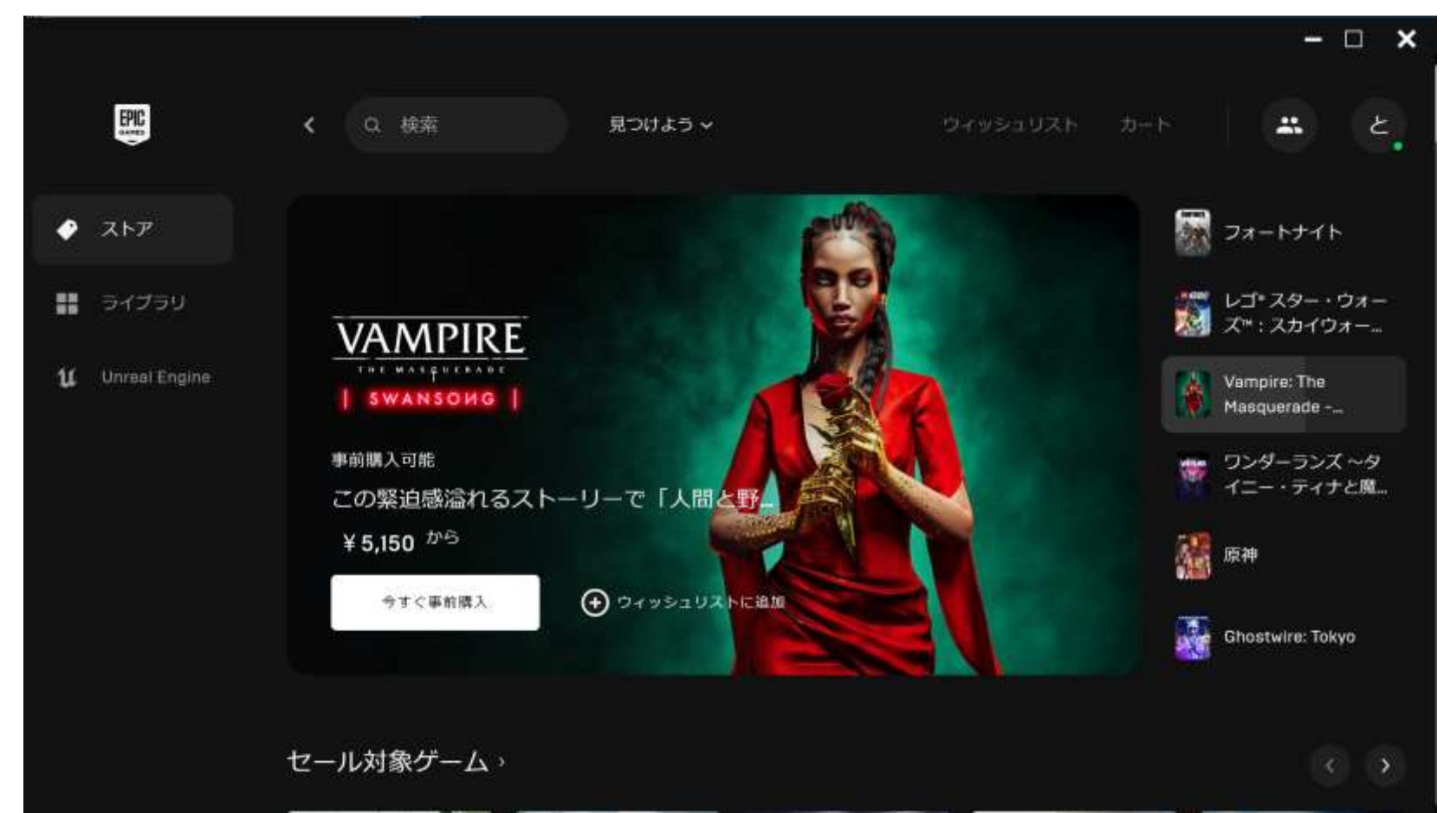

### Epic Games Launcher を開く操作

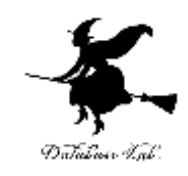

- 1. Windows のスタートメニューで 「**Epic Games Launcher**」を選ぶ
- **2. サインイン**を要求されたときは,**サインイン**する

これで,**Epic Games Launcher の画面**が開く

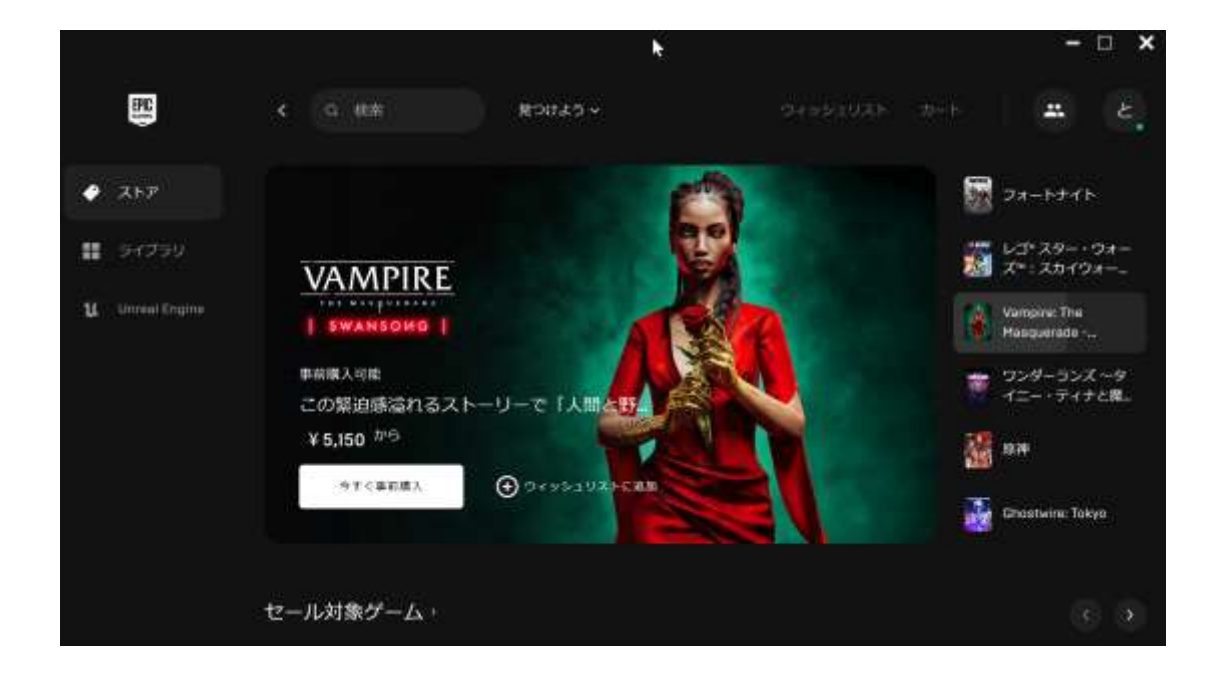

### Epic Games Launcher のメニューで, 「Unreal Engine」をクリック

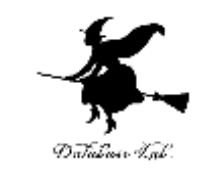

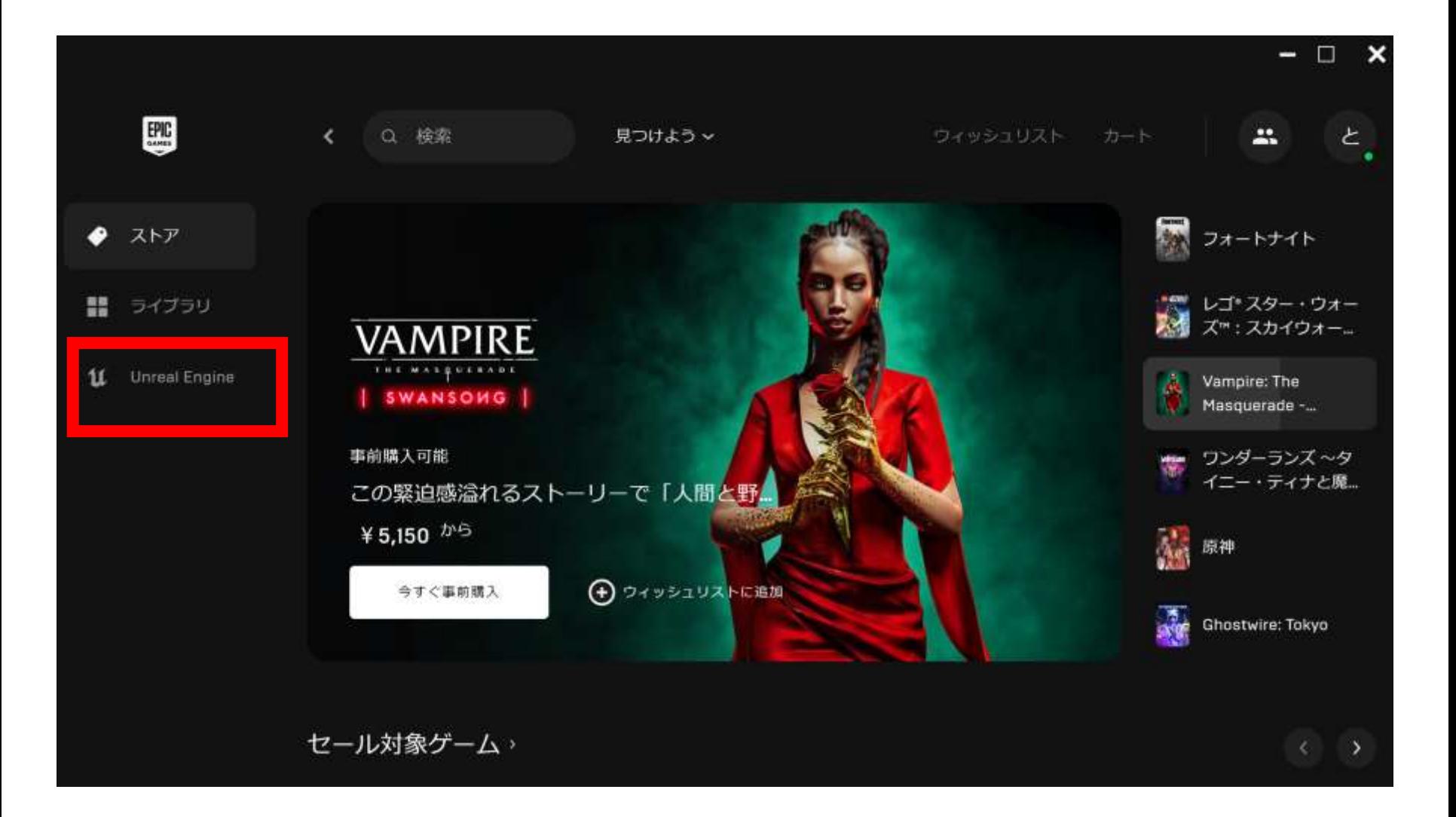

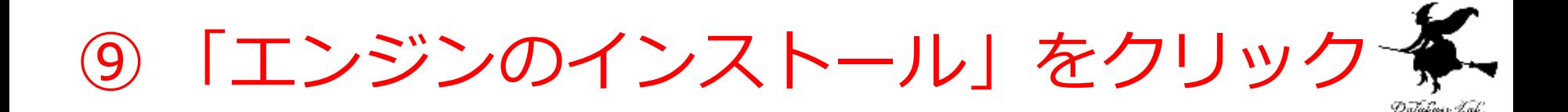

「**エンジンのインストール**」 をクリック

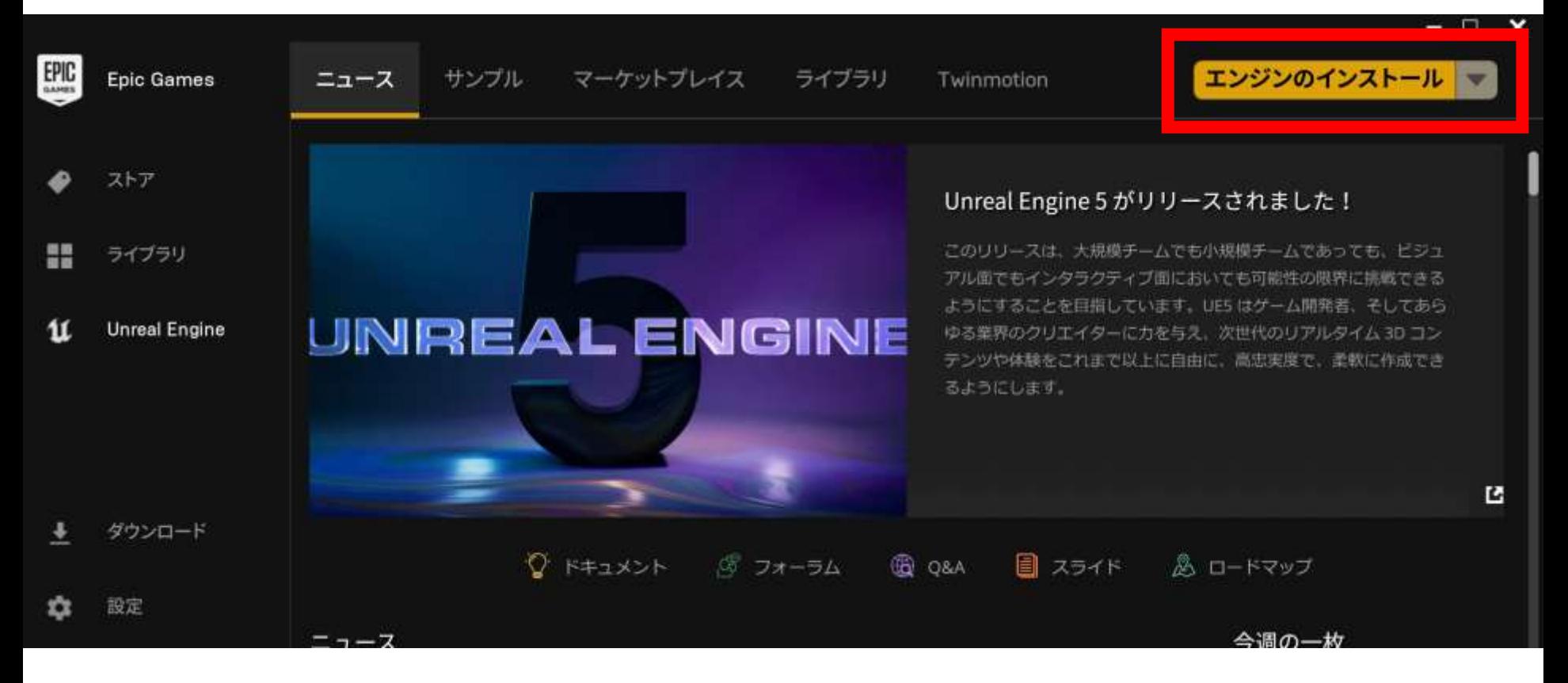

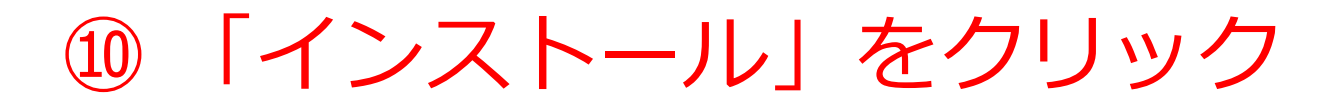

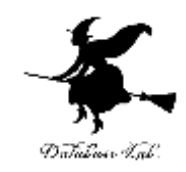

#### しばらく待つと,Engine バージョンが表示される. 「インストール」をクリック.

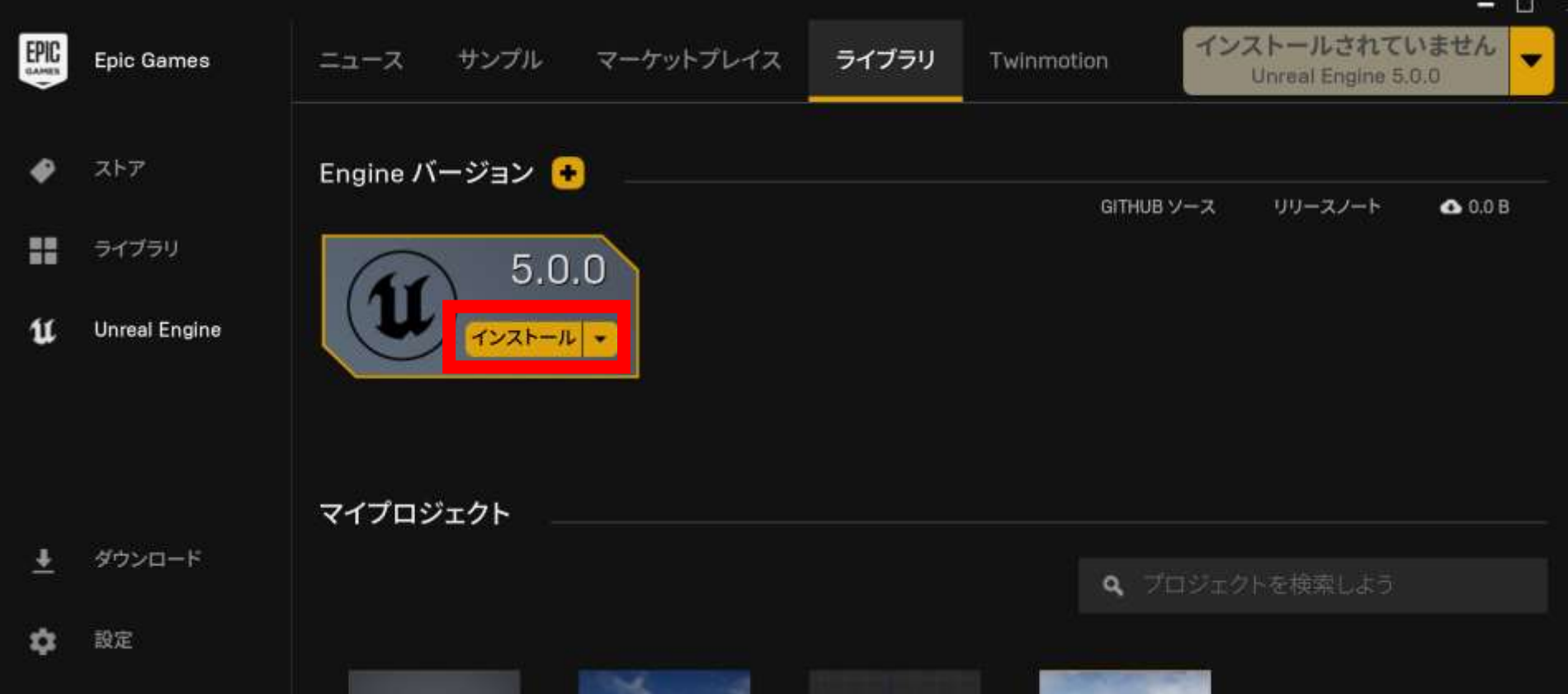

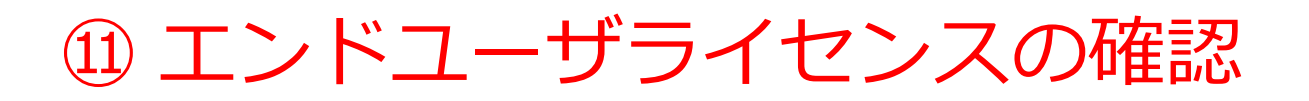

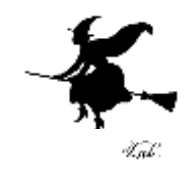

#### Unreal® Engine End User License Agreement

This Unreal Engine End User License Agreement (the "Agreement") applies to your use of Unreal Engine, Epic's real-time 3D creation tool. Unreal Engine can be used for a wide range of applications, including video games; virtual production and virtual sets for film and television; immersive visualization and design reviews for architecture and automotive; animated content for entertainment or commercials; education; simulation for training purposes, and much more.

This Agreement is a legal document detailing your rights and obligations related to using Epic's proprietary computer software program known as Unreal<sup>®</sup> Engine and any updates or upgrades to the program made available by Epic (the "Licensed Technology"). By downloading or using the

#### エンドユーザーライセンス契約書に同意します

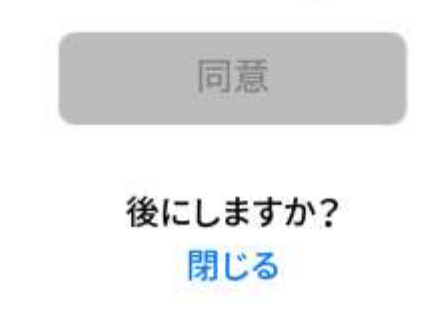

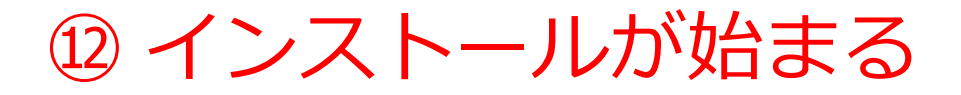

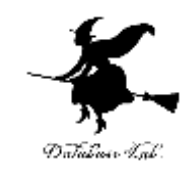

#### 「インストール」をクリックすると,インストール が始まる. 約 20GB である.

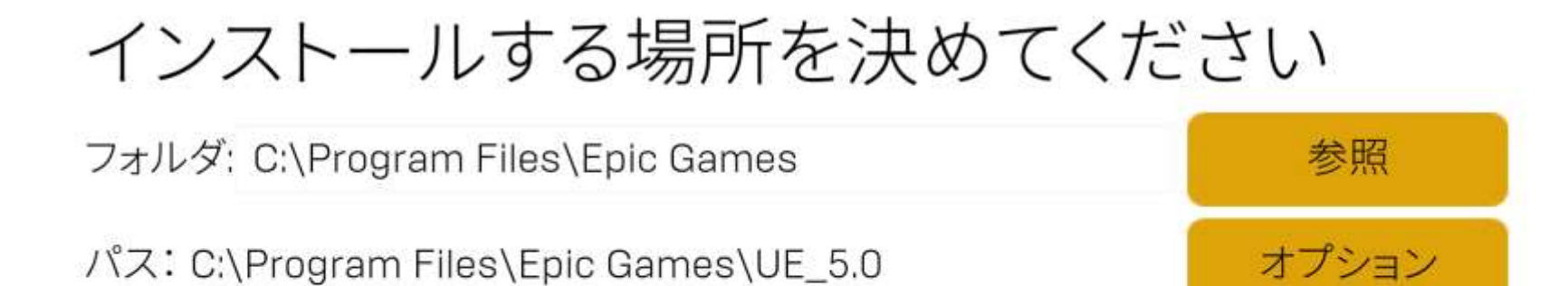

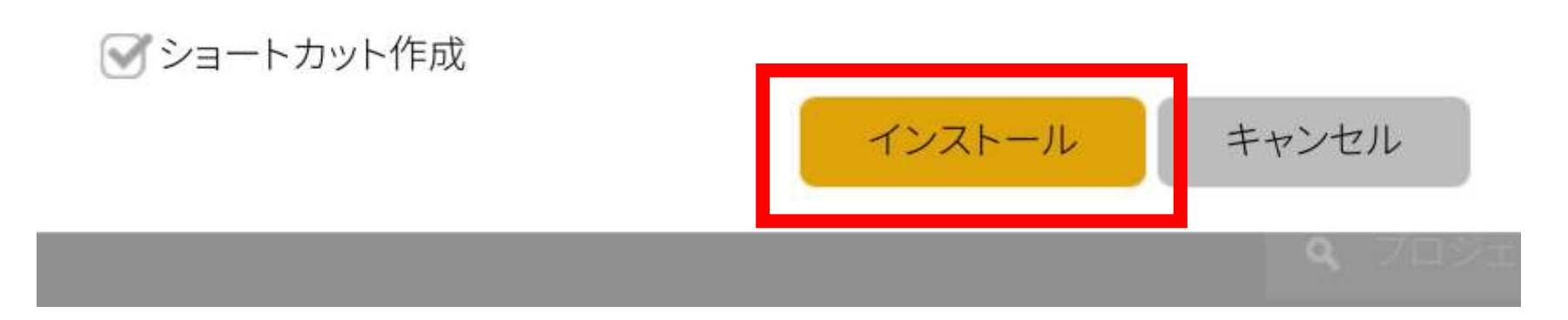

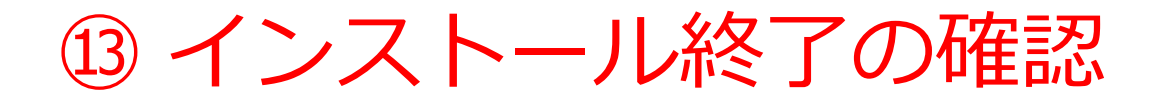

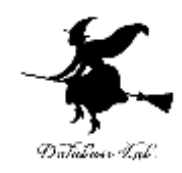

#### インストールが終わると,「**起動**」と表示される

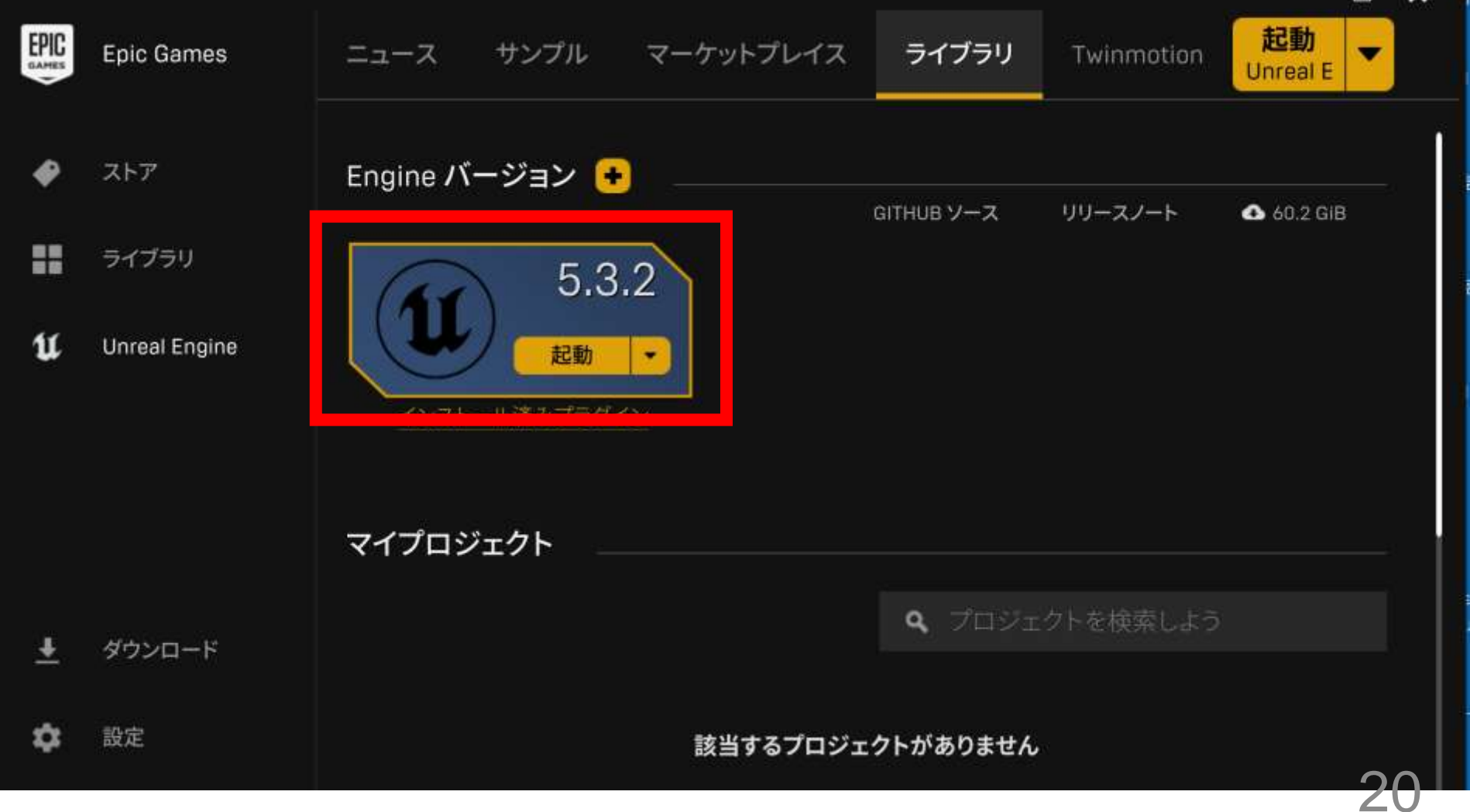

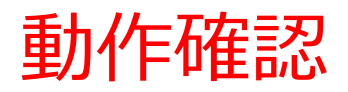

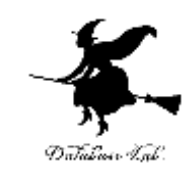

 $\mathcal{P}$ 

#### ① Unreal Engine を起動 **初回起動時には時間がかかる**.画面に指示が出た場合には, 指示に従う.

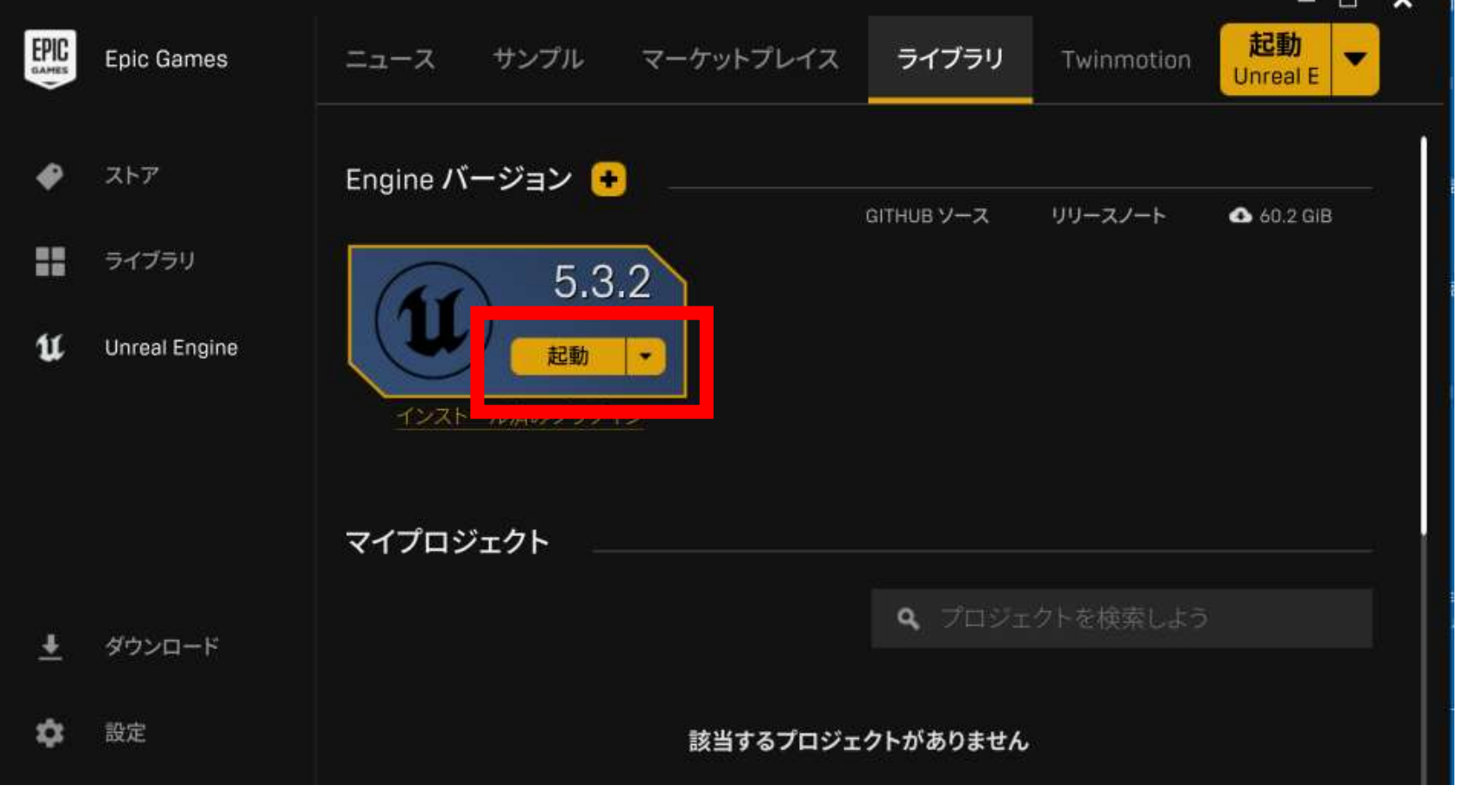

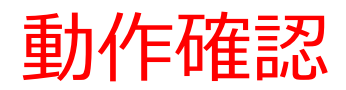

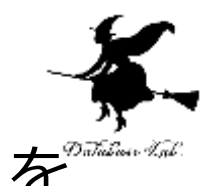

#### ② ためしに「**ゲーム**」,「**ビークル**」を選び,「**作成**」を クリック

#### 既定(デフォルト)の設定では,「BluePrint」、 「Desktop」、**スターターコンテンツあり**になっている

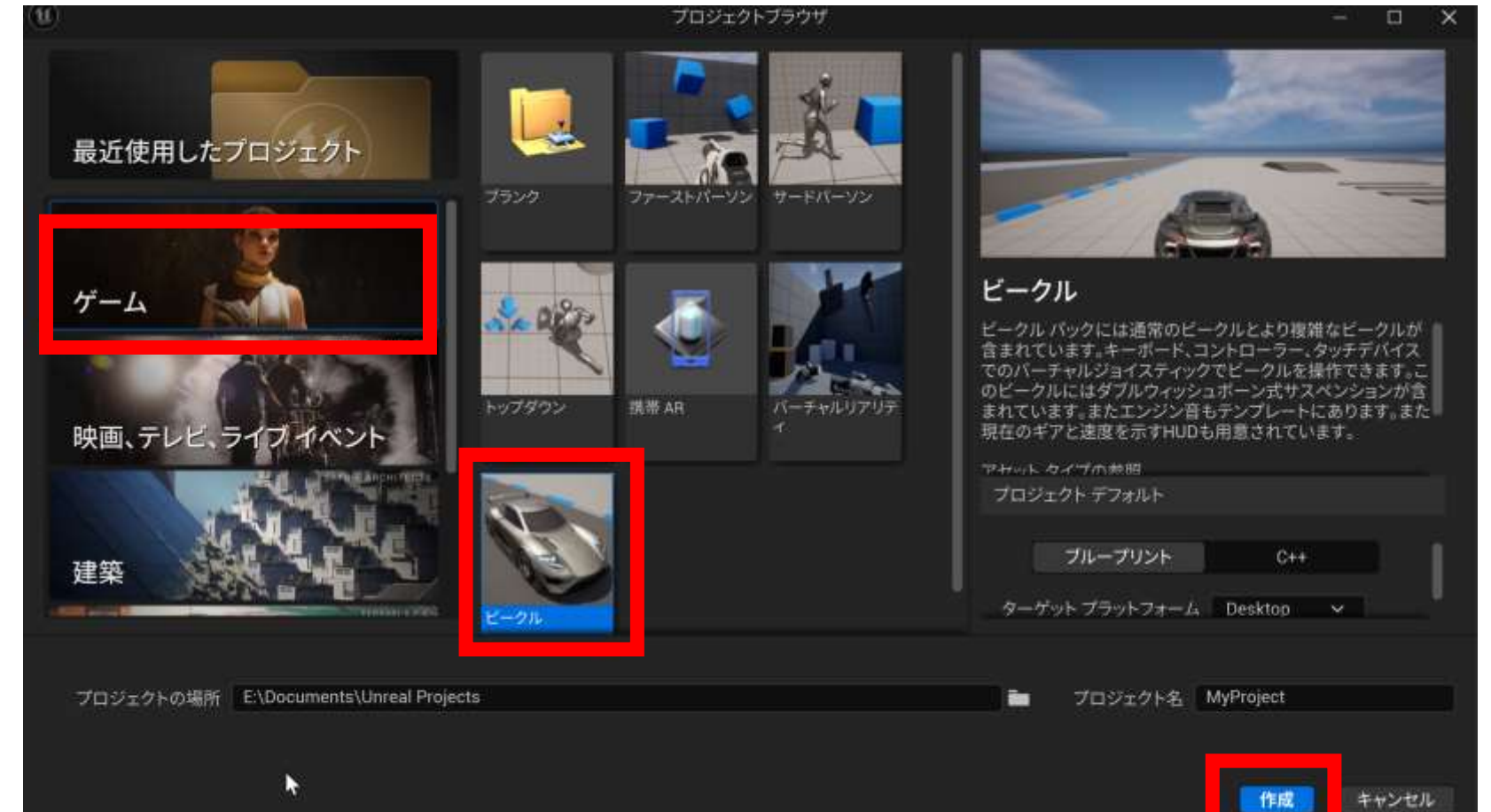

22

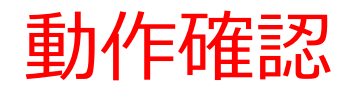

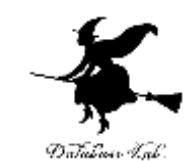

### **Unreal Editor(アンリアル・エディタ)**が起動する.

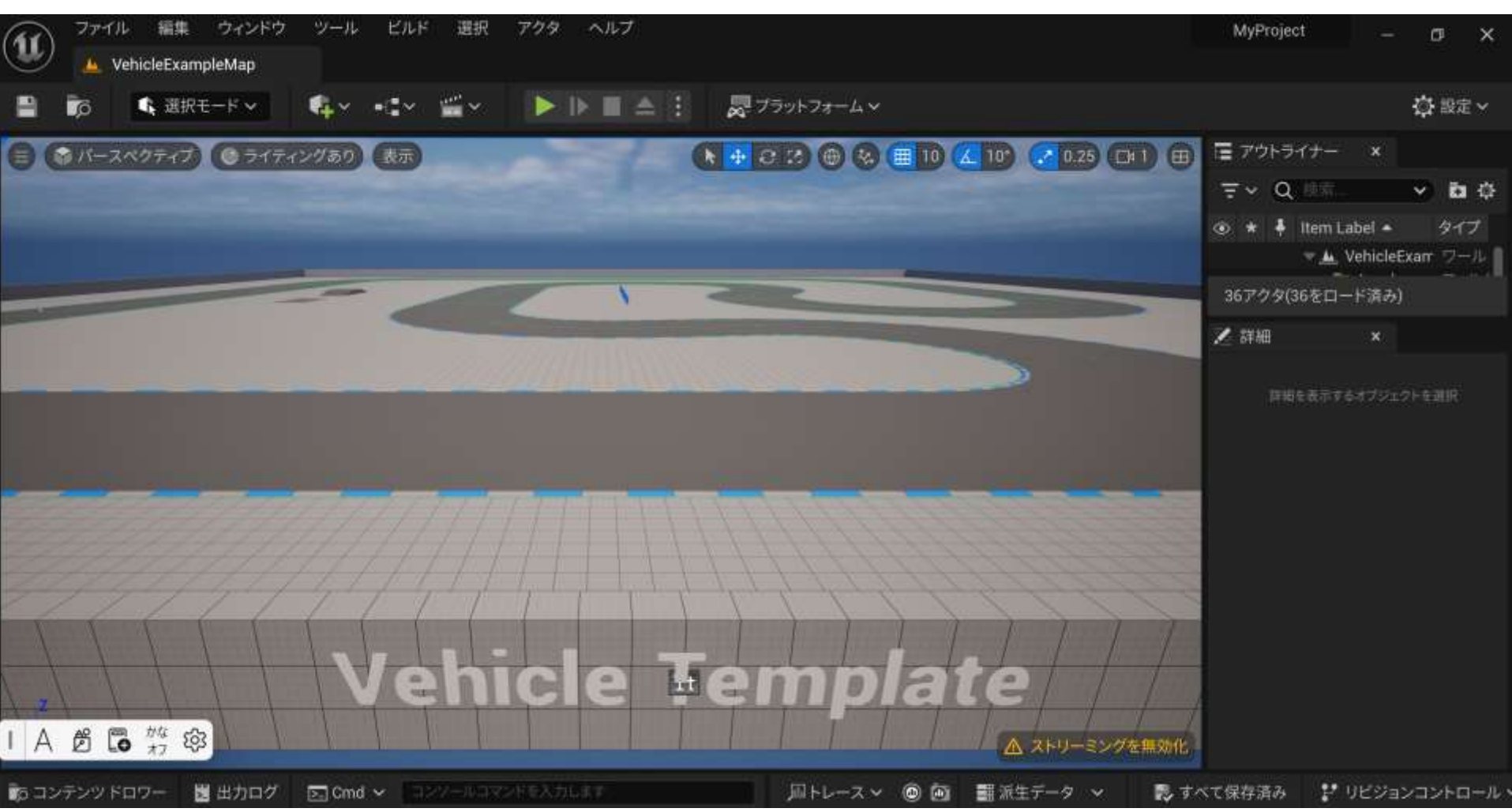

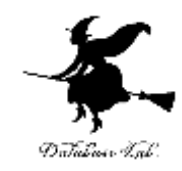

#### **選択モード** さまざまなモードの切り替え

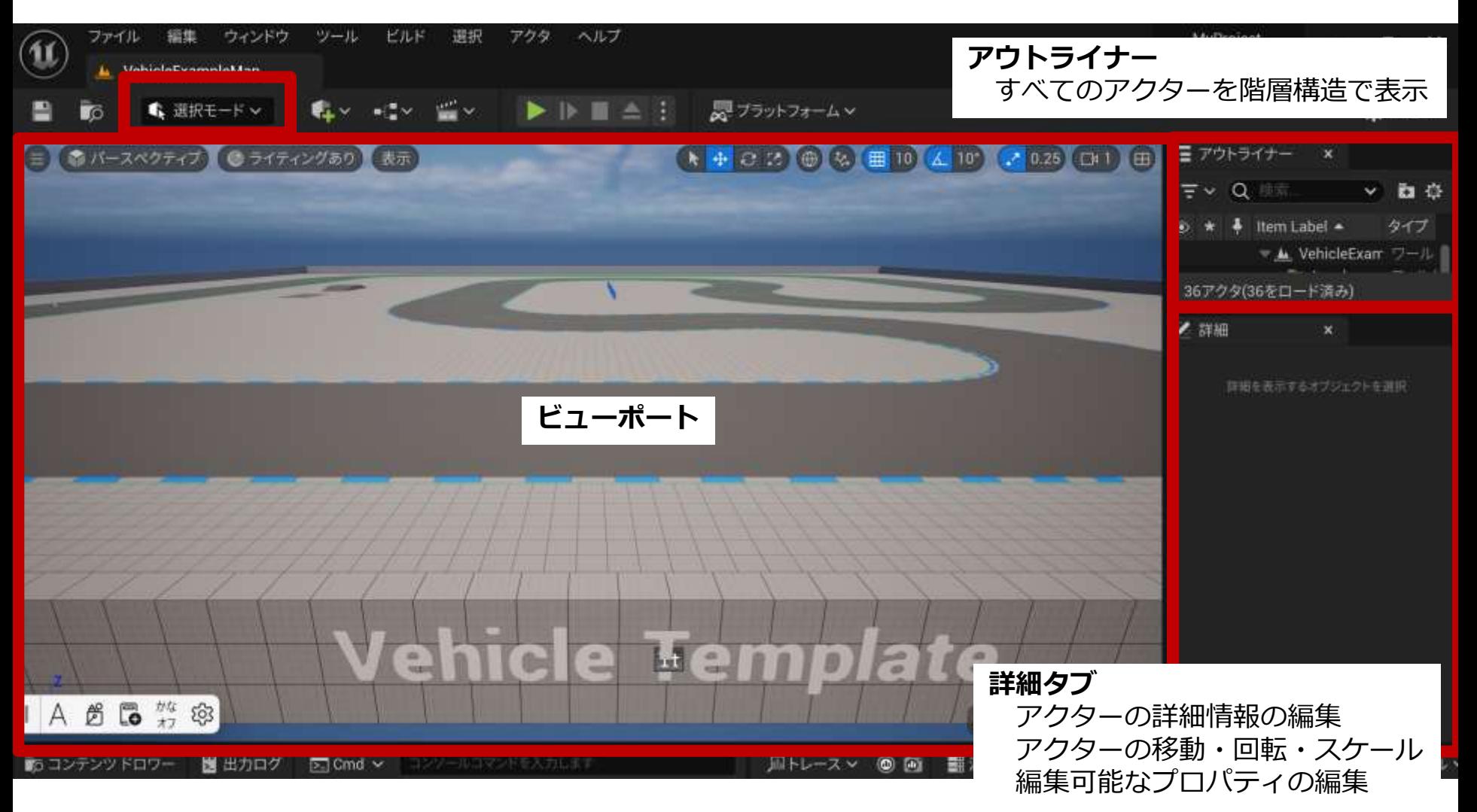

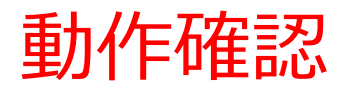

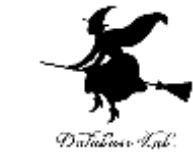

### ④ Unreal Editor(アンリアル・エディタ)で「**プレ イ**」をクリック

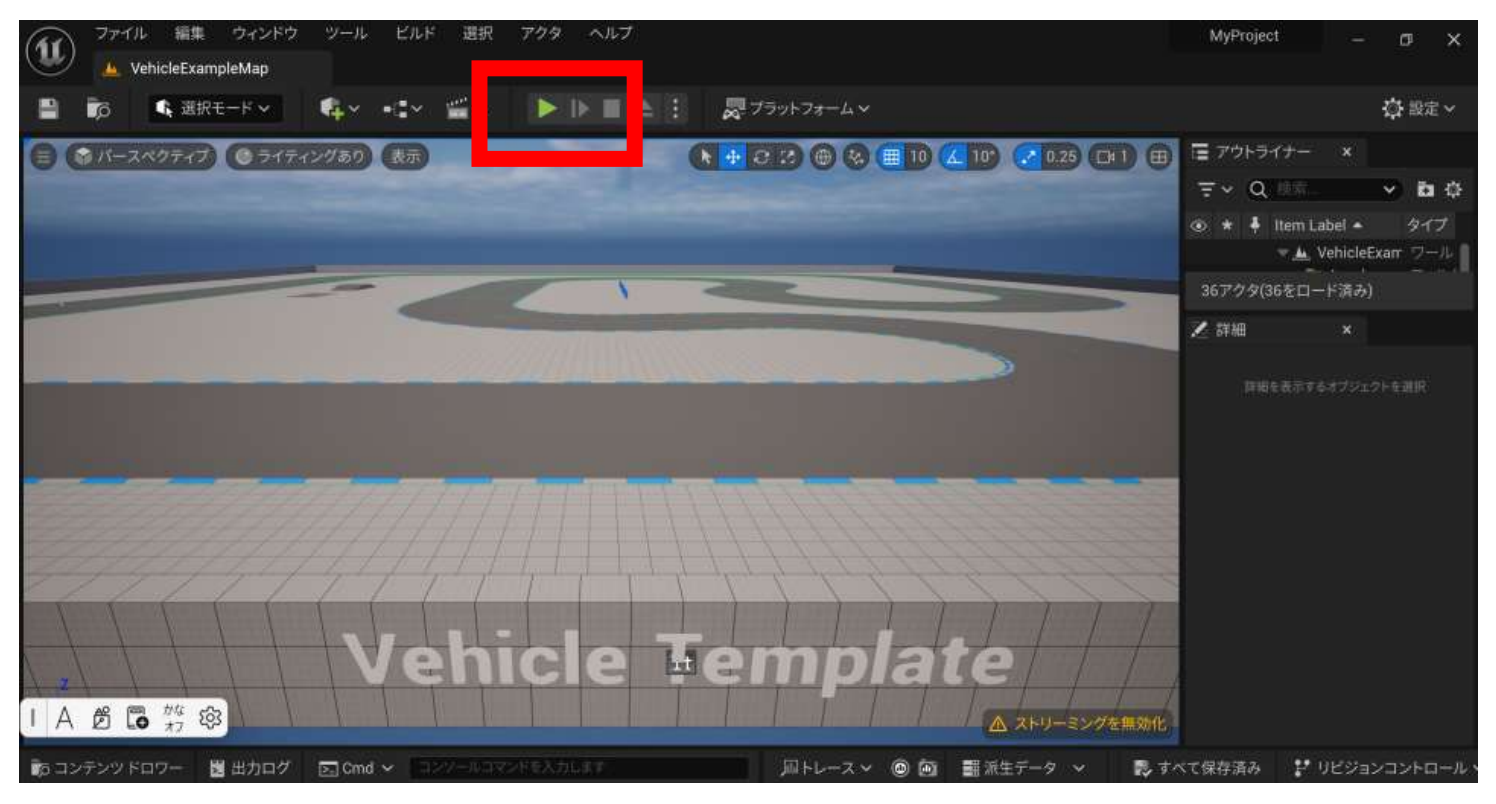

- このゲームでは,**物理シミュレーション**が行われている (衝突,坂道などでの振る舞いなど)
- 「W」,「A」,「S」,「D」などで操作
- 終了は ESC キー

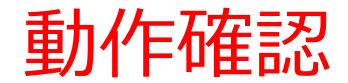

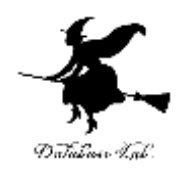

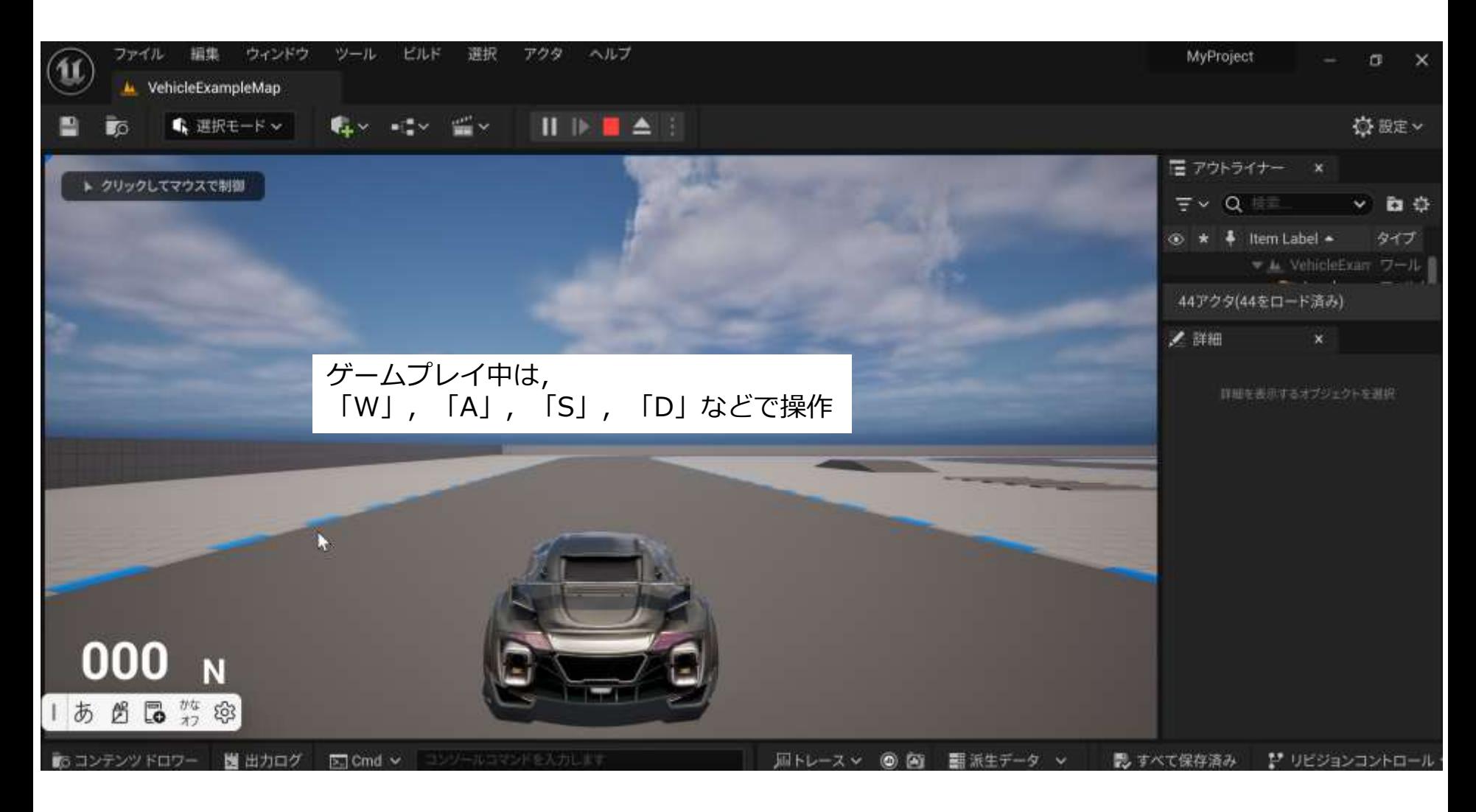